# **ClienTrax**

# IDEXX VetLab Station / IDEXX Interlink Integration User Guide

Rev. 2 - 12/11/2013

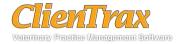

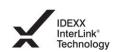

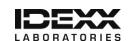

#### **IDEXX SETUP**

The following options and instructions apply to settings and software for IDEXX Laboratories. Please call IDEXX Support for assistance at 1-800-248-2483, option 8.

## **Network Setup**

The ClienTrax workstation that will host the IDEXX InterLink software will need the following settings:

- 1. Take note of the "Name" of the computer you will be installing the IDEXX InterLink Software.
  - a. Select Start Run and type *cmd*. Select Ok.
  - b. At the command prompt, type ipconfig /all and tap Enter.
  - c. Find the Hostname. This will be used to set a path in ClienTrax (pg 4).
- 2. A static IP address must be set.
  - a. ipconfig /all will give the IP Address (IPv4) of this workstation.
  - b. Note this information for next section.

The IDEXX VetLab Station will need the following settings:

- 1. Settings Practice Management
  - a. Choose Other, Network Connection.
  - b. If your network has static IP Addresses, choose Configure, Direct Connect and enter the IP Address of your ClienTrax workstation that hosts the InterLink Application.
- 2. Instruments Practice Management
  - a. Choose **On** for Transmit result records only.
  - b. Set the Transmit Date to the current date.

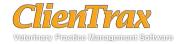

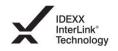

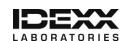

# **Installing IDEXX InterLink software**

Navigate to the <u>IDEXX InterLink site</u>. Complete the survey and perform the installation as outlined in the emailed instructions.

Copy the "WorkOrder.xml" file and paste it inside C:\IDEXX Interlink folder. This file can be supplied by IDEXX support or ClienTrax support.

All workstations that need to communicate with the IDEXX InterLink workstation need to have Read / Write access to the *C:\IDEXX Interlink* folder for "Everyone".

Skip to Next Page...

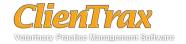

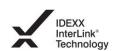

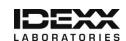

#### **CLIENTRAX SETUP**

The following options and instructions apply to the ClienTrax Software. Please call ClienTrax Support for assistance. **1-614-875-2245** or **1-800-416-2815** or email at support@clientrax.com.

#### **Setting up ClienTrax IDEXX options**

Setup Options you need to confirm in File / Administration / Setup / Medical Records:

Define the IDEXX Interlink Path as shown below. The path entered must be the path to the shared folder on your network computer (determined on pg 1) that the IDEXX InterLink software is configured to retrieve requests from and save results to.

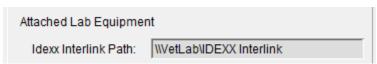

NOTE: the computer's name obtained on step 1-c of page 2 will be placed in the field where the word "VetLab" shows in this example above.

Skip to Next Page...

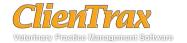

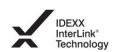

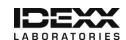

#### **Setting up ClienTrax order items**

Next, you must set up the laboratory test items in your inventory to include the IDEXX codes you will order.

To link test items with IDEXX codes:

- 1. Find your inventory item in ClienTrax.
- 2. Click the New Visit Flags button.

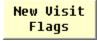

3. Make sure that the New Visit Flag "Lab Log" is selected in the Flags list.

This assures that ClienTrax creates Lab Orders when this item is selected in the Medical Record Lab Log, Medical Record Treatments, Medical Record Charges, and New Visit Charges windows. In most cases, this is the only option you need to select in the window for a Lab Test charge.

- 4. Move to the next service item that triggers a lab order and repeat step 3. Close the New Visit Flags window when finished.
- 5. To set up your lab test items to include the IDEXX, find your inventory item in ClienTrax, and click the Dx Setup button.
- 6. Enter the following information into the DX Setup window:

**Specimen:** The type of specimen to be sent to the lab.

**Location:** Enter "IDEXX InterLink". This will tell ClienTrax how to track the orders.

Test Code(s): The IDEXX code numbers. If there is more than one test to be performed on the specimen, separate each code by a comma and a space, as shown here. These codes are not fixed codes. The VetLab Station will display anything you send it. We sugest you use the sugested codes at the end of this document.

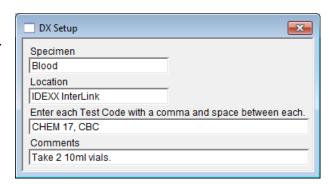

Flags

Ask Rabies Tag

Alter Gender

Set Purge Date

Ask ID1 Code

Ask ID2 Code

Ask Weight

Image Log

Anesthesia Log

✓ Lab Log

Rx Item

Warn Qty 1

Updt Master Mfg

Ask Reminder

**Comments**: Any additional instructions or notes. If you enter this item as part of a Treatment in the Medical Record, these notes appear in the Instructions field. They also appear in the White Board.

7. Move to the next service item that triggers a lab order and repeat step 6. Close the Dx setup window when finished with all codes.

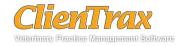

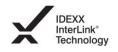

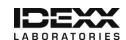

#### Using ClienTrax to create a Vet Lab test requisition

There are two ways to create an order for your inside laboratory tests:

- Add them to the Treatment section of the Medical Record.
- Enter them directly into the Charges section of the Medical Record (skip to step 3).

For either method, follow these steps:

- 1. First, create or edit a Medical Record for the patient needing the test.
- 2. Next, select the Treatment / Plan tab, and enter a new Treatment or Charge item.

**Note:** If you are using the Treatments list and it is blank, click in the list to start a new line. Enter the inventory number for the lab test you want to order.

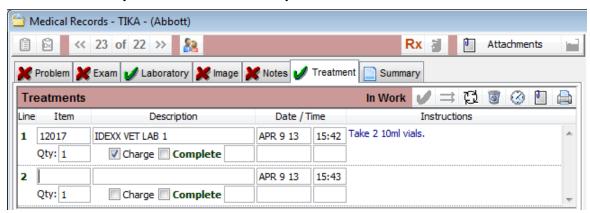

3. Press <Enter>. The Lab Log window opens.

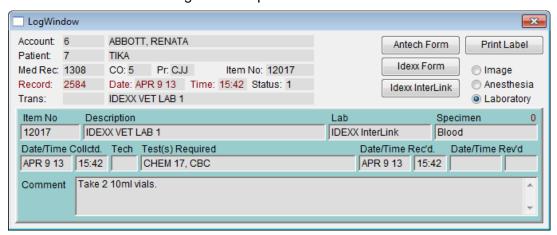

Most of the Lab Log window is filled out for you. You may want to add the assigned tech's initials (the person who collected the sample) and any additional instructions under Comments.

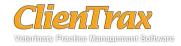

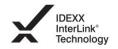

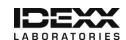

4. You can add additional tests to your order by entering the IDEXX order code(s) in the "Test(s) Required" field. Separate each test by a comma and a space, as below.

You may also want to modify the description to reflect the additional tests.

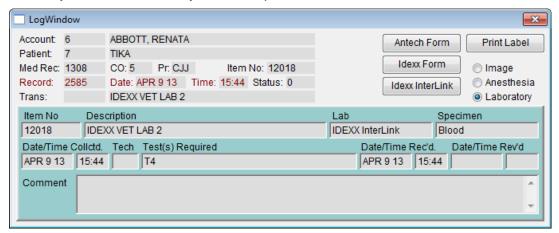

Remember that adding tests this way makes them part of a single charge item on your invoice. However, you may prefer to charge them separately. You can do this by adding them to an existing order as follows: When the new Lab Log window opens, double-click the check box of the existing order listed in the bottom of the window. This allows you to have multiple charged tests on a single order form.

5. After you have entered all the tests you need, save the Medical Record and then open the Labs tab. You will see the new order(s) you created.

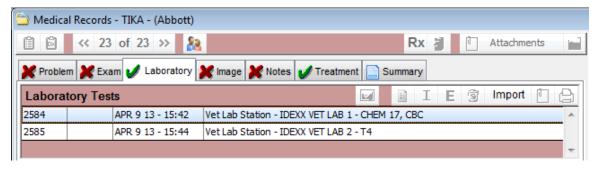

- 6. Double-click the first order you created to open the Lab Log window.
- 7. Click the Idexx Interlink button to send your order(s) to the Vet Lab Station.

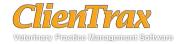

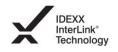

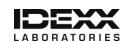

#### **Changing a Test**

If you wish to change a test already sent to the IDEXX VetLab do the following.

- Edit the test record, change the Test(s) Required field as needed and save the record.
- Click the IDEXX Interlink Button. ClienTrax will send an updated requisition to the VetLab.

#### **Deleting a Test**

If you wish to delete a test already sent to the VetLab, do the following.

1.) Delete the Test from either the Treatment Tab or from the Labs Tab. If a requisition had previously been sent to the VetLab, ClienTrax will send a deletion request.

### **Downloading test results**

Test results from IDEXX Reference Laboratories can be downloaded automatically to ClienTrax and saved to patient records. You will want to download your lab results from IDEXX periodically.

- To check for new results, select the Import button on the Labs tab of any Medical Record. The Lab Test Interface window opens.
- Click the "IDEXX VetLab" button to start the download process. ClienTrax connects to the IDEXX Interlink folder and downloads any waiting results.

All results are added to the proper records, and an entry is added to the White Board that results have been received. The White Board is a convenient location where you can find results waiting for your review.

You can download results as often as you like.

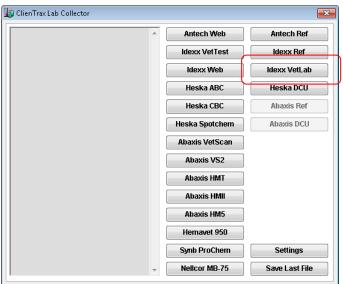

#### Managing final and partial results

Partial laboratory results may appear in the Medical Record when they are downloaded via the "Downloading test results" procedure above. The record will be automatically updated when final results are available.

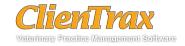

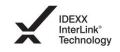

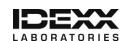

# **Suggested Code List**

#### VetTest

GHP = General Health Panel

DHP = Diagnostic Health Panel

NSAID = NSAID Monitoring Panel

PP= Preanesthetic Panel

EHP = Equine Health Panel

UPC = Urine P:C Ratio

AVP = Avian Health Panel

#### **Catalyst Dx**

Chem17 = Chem 17 CLIP

Chem15 = Chem 15 CLIP

Chem10 = Chem 10 CLIP

Equine15 = Equine 15 CLIP

NSAID6 = NSAID 6 CLIP

LYTE4 = LYTE 4 CLIP

URINE = Urine P:C Ratio

#### **Vet Sat**

GLU = Glucose

IC = Ionized Calcium

RBC = Respiratory Blood Gases

E8P = Electrolytes 8 Plus

#### **SNAP Shot**

BA = Bile Acids

CORT1 = Cortisol - ACTH Stimulation Cushings

CORT2 = Cortisol - ACTH Stimulation Addisons

CORT3 = Cortisol - Low Dose Dexamethasone Suppression

CORT4 = Cortisol - High Dose Dexamethasone Suppression

CORT5 = Cortisol - Therapeutic Monitoring

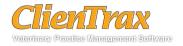

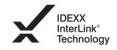

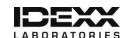